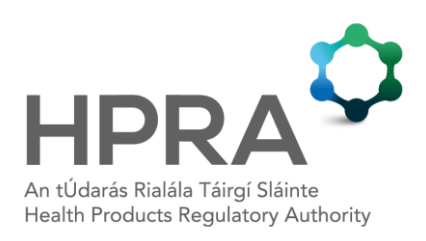

# **Technical guidance for**

# **Completion of Statistical Returns form under Scientific Animal Protection Legislation**

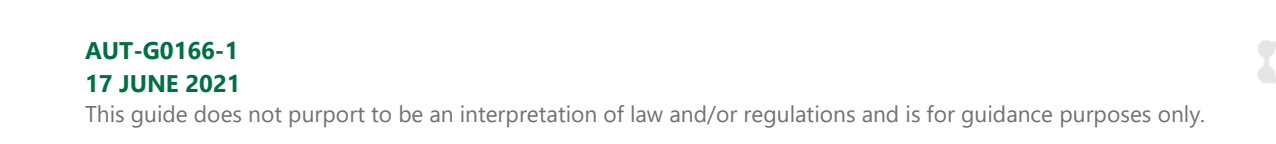

# **1 INTRODUCTION**

This guidance is intended to outline the technical specifications required for entering data in the updated European Commission (EC) Excel template (for reporting years 2021 onwards), which must be used for submission of annual statistical returns on the scientific use animals to the Health Products Regulatory Authority (HPRA). This technical guidance must be used alongside the following two guides:

- Guide to statistical reporting under scientific animal protection legislation
- Help file Completing the European Commission spreadsheet for statistical returns

### **2 TECHNICAL SPECIFICATIONS FOR THE EXCEL TEMPLATE**

#### **2.1 Notes**

- Data can be entered in two ways: by completing rows on the Excel sheet entitled 'List' or by clicking the grey button on the 'List' sheet entitled 'Click to enter data' and using the data entry form that pops up. It may be preferable to use the data entry form as all fields can be viewed at once, there is less room for error, and there is the option to duplicate rows.
- The data entry form may not be fully visible on a computer screen that is scaled to greater than 100%. Computer display settings should be scaled to 100% (or less) in order to view the data entry form in full.
- To begin data entry, click into **row 4** on the sheet (the first available row for data entry). If row 4 is inadvertently skipped, and data is entered in other rows, the file will be invalid.
- If using the Excel sheet for data entry, where there is a drop down list, this must be used. Entering free text over drop down lists will cause the file to be invalid.
- Compulsory fields are marked with an asterix (\*). Failure to complete compulsory fields will render the file invalid.
- In the data entry form, there are a number of fields entitled 'Ignore'; no data should be entered in these fields.

# **2.2 Entering data in each field**

The following table illustrates how to enter data in each field.

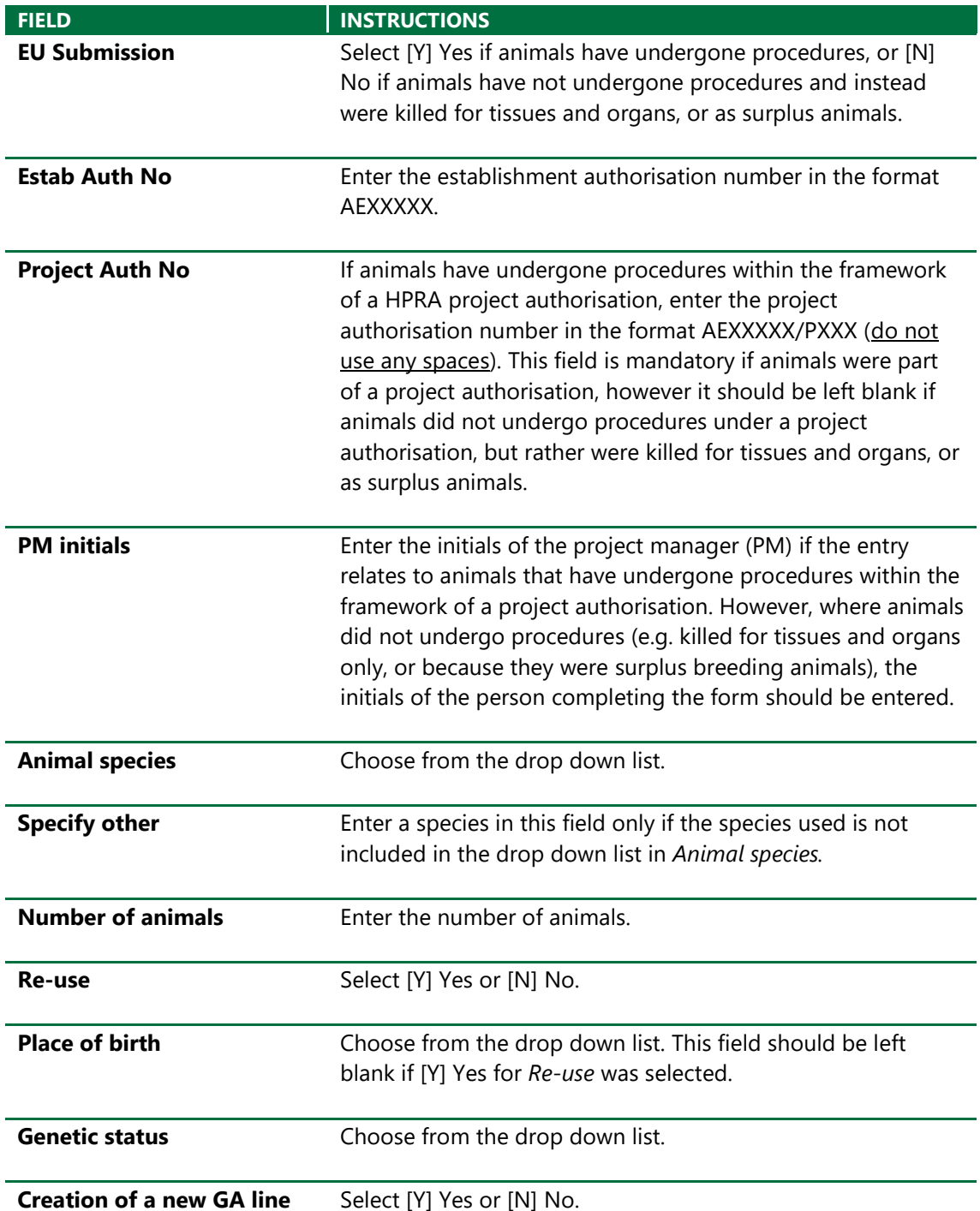

HPRA Technical Guidance for Completion of Statistical Returns form under SAP legislation

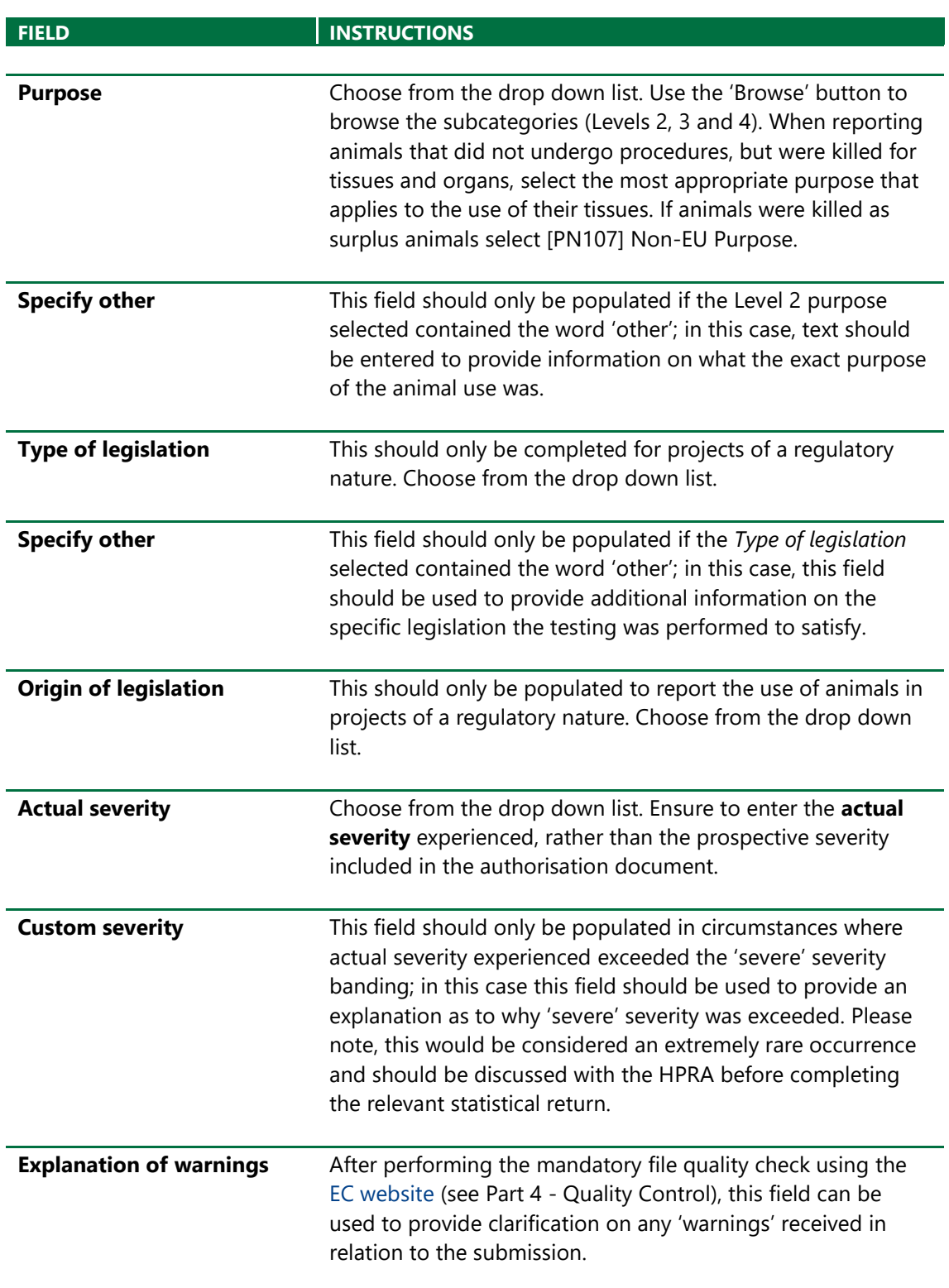

HPRA Technical Guidance for Completion of Statistical Returns form under SAP legislation

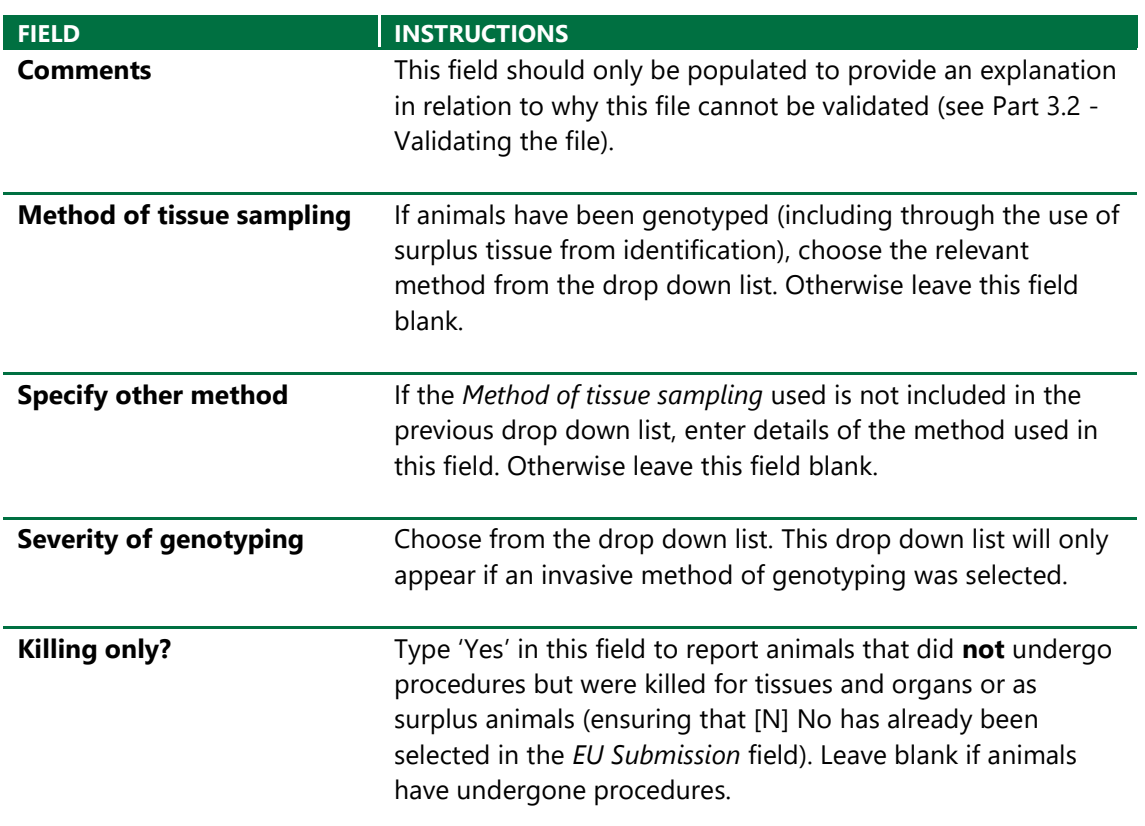

#### **3 SAVING AND VALIDATING**

#### **3.1 Saving the entry**

Always click 'Save' before closing the data entry box. To duplicate an entry (i.e. create a second line with the same data which can be amended as necessary), click 'Save and Duplicate'.

#### **3.2 Validating the file**

Once the file has been populated with data and saved, close the data entry form and click on the second sheet in the Excel document entitled 'Validation'. Click the 'Validate' button and fix any errors that are flagged in red on the first sheet entitled 'List'. Return to the 'Validation' sheet, click 'Clean Validation', and then 'Validate' again. Continue this process until all errors have been cleared from the sheet and confirmation is received that 'Animal use details tab is correct'. If it is not possible to correct all of the errors, and the file cannot be validated, enter an explanation (for HPRA staff to assess) in the *Comments* field of all the rows with errors (see table for details).

## **4 QUALITY CONTROL**

The EC has created a quality control resource which should be used to ensure that all compulsory fields are correctly completed and no errors on the file structure can be detected. It also flags unusual entries as 'warnings' (e.g. very large animal numbers, unusual combinations of species combined with certain types of testing) to allow the user to check that the data has not been entered erroneously.

The quality control resource is accessible at the following link:

#### <https://webgate.ec.europa.eu/envdataportal/web/resources/public/alures/statistics/validate>

File quality for all annual statistical returns submissions for 2021 onwards must be checked using this portal prior to submission to the HPRA. The year selected should be the year that the data relates to. Any 'warnings' that remain after any errors have been rectified (and the file quality checked again) should be explained in the file prior to submission to the HPRA (see *Explanation of warnings* in the table for details). Any statistical returns found to have quality issues that would prevent validation following final submission to the EC database (where explanations are not provided by the user) will be returned to the user for correction and flagged to the breeder/supplier/user establishment's compliance officer.